A. Αγγελάκη Β. Γασπαράκης A. Δαβαλάς Μ. Ταβουλάρη

# Ανάπτυξη Ιστοσελίδων Με **WordPress 5.χ**

# Εισαγωγή στον Gutenberg

2η Έκδοση

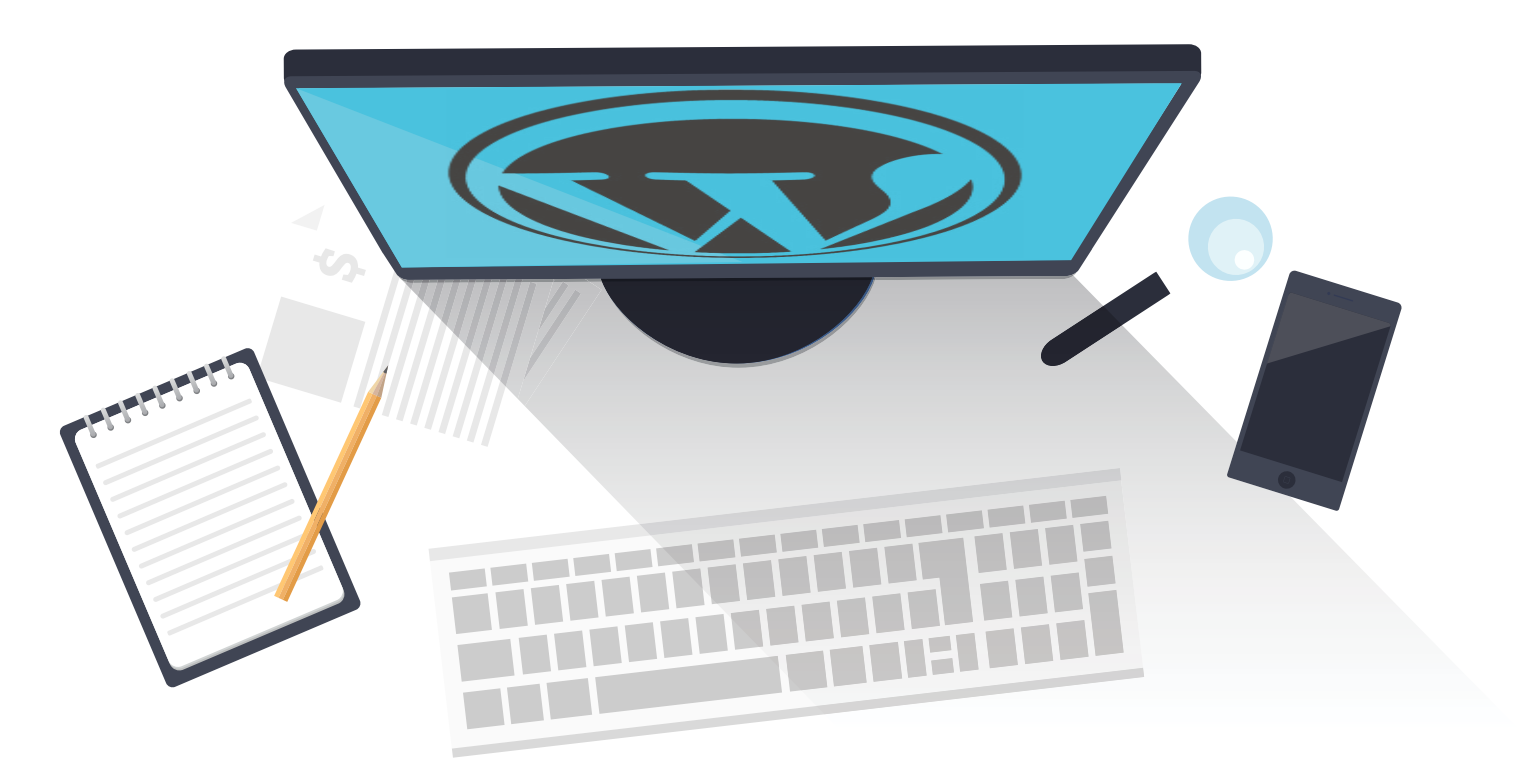

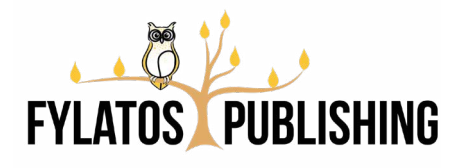

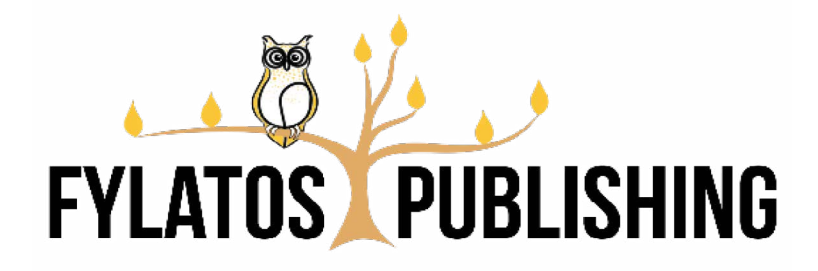

Copyright για την ελληνική έκδοση A. Αγγελάκη, Β. Γασπαράκης, A. Δαβαλάς, Μ. Ταβουλάρη © Εκδόσεις Φυλάτος, © Fylatos Publishing, Θεσσαλονίκη 2019

Συγγραφέας: A. Αγγελάκη, Β. Γασπαράκης, A. Δαβαλάς, Μ. Ταβουλάρη

Επιτρέπεται η αναδημοσίευση τμήματος του παρόντος έργου για λόγους σχολιασμού ή κριτικής. Επιτρέπεται η αναδημοσίευση περιορισμένων τμημάτων για επιστημονικούς λόγους, με υποχρεωτική αναγραφή του τίτλου του έργου, του συγγραφέα, του εκδότη, της σελίδας που αναδημοσιεύεται και της ημερομηνίας έκδοσης. Απαγορεύεται οποιαδήποτε διασκευή, μετάφραση και εκμετάλλευση, χωρίς αναφορά στους συντελεστές του βιβλίου και γραπτή άδεια του εκδότη και του συγγραφέα σύμφωνα με το νόμο.

© Εκδόσεις Φυλάτος, © Fylatos Publishing e-mail. contact@fylatos.com web: www.fylatos.com Σχεδιασμός Εξωφύλλου: © Εκδόσεις Φυλάτος Σελιδοποίηση-Σχεδιασμός: © Εκδόσεις Φυλάτος ISBN: 978-618-5318-81-9

A. Αγγελάκη Β. Γασπαράκης A. Δαβαλάς Μ. Ταβουλάρη

# ΑΝΑΠΤΥΞΗ ΙΣΤΟΣΕΛΙΔΩΝ με WORDPRESS 5.Χ

Εισαγωγή στον Gutenberg

2η Έκδοση

Εκδόσεις Φυλάτος Fylatos Publishing MMXIX

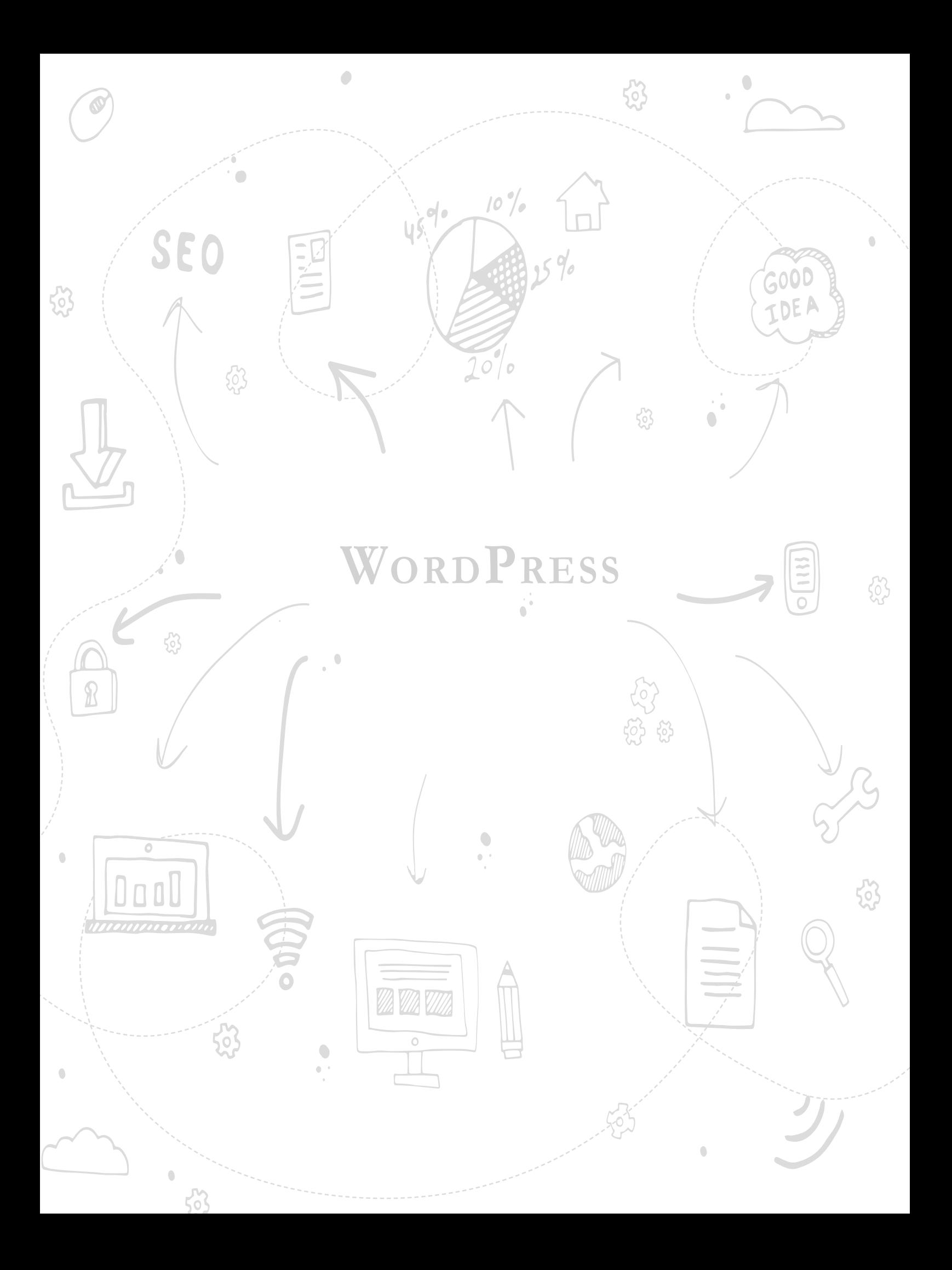

# **ΠΕΡΙΕΧΌΜΕΝΑ**

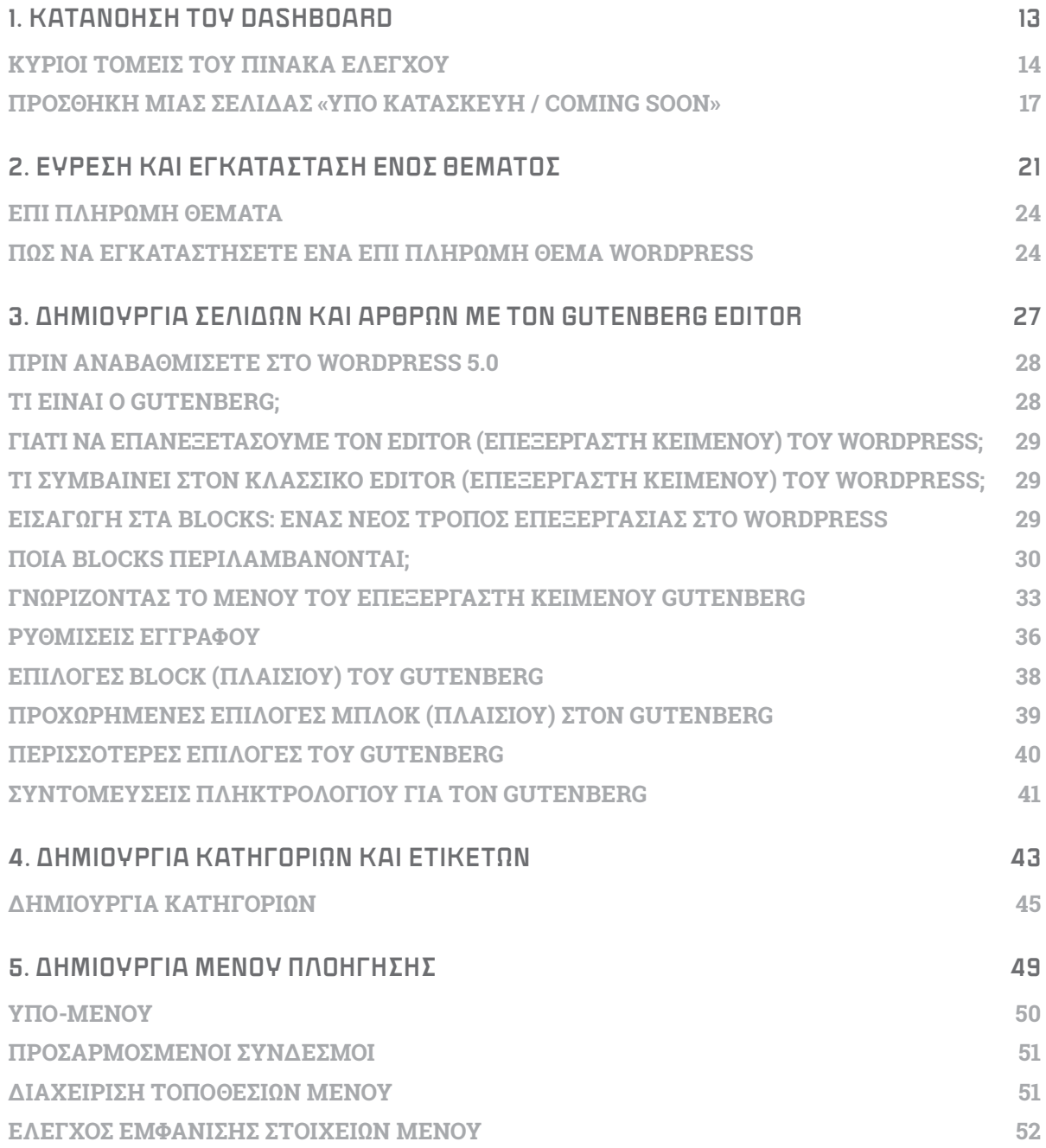

## **[6.](#page--1-0) [ΠΩΣ ΝΑ ΧΡΗΣΙΜΟΠΟΙΗΣΕΤΕ ΜΙΚΡΟΕΦΑΡΜΟΓΕΣ \(WIDGETS\) ΚΑΙ ΠΛΑΪΝΕΣ ΜΠΑΡΕΣ](#page--1-0)**

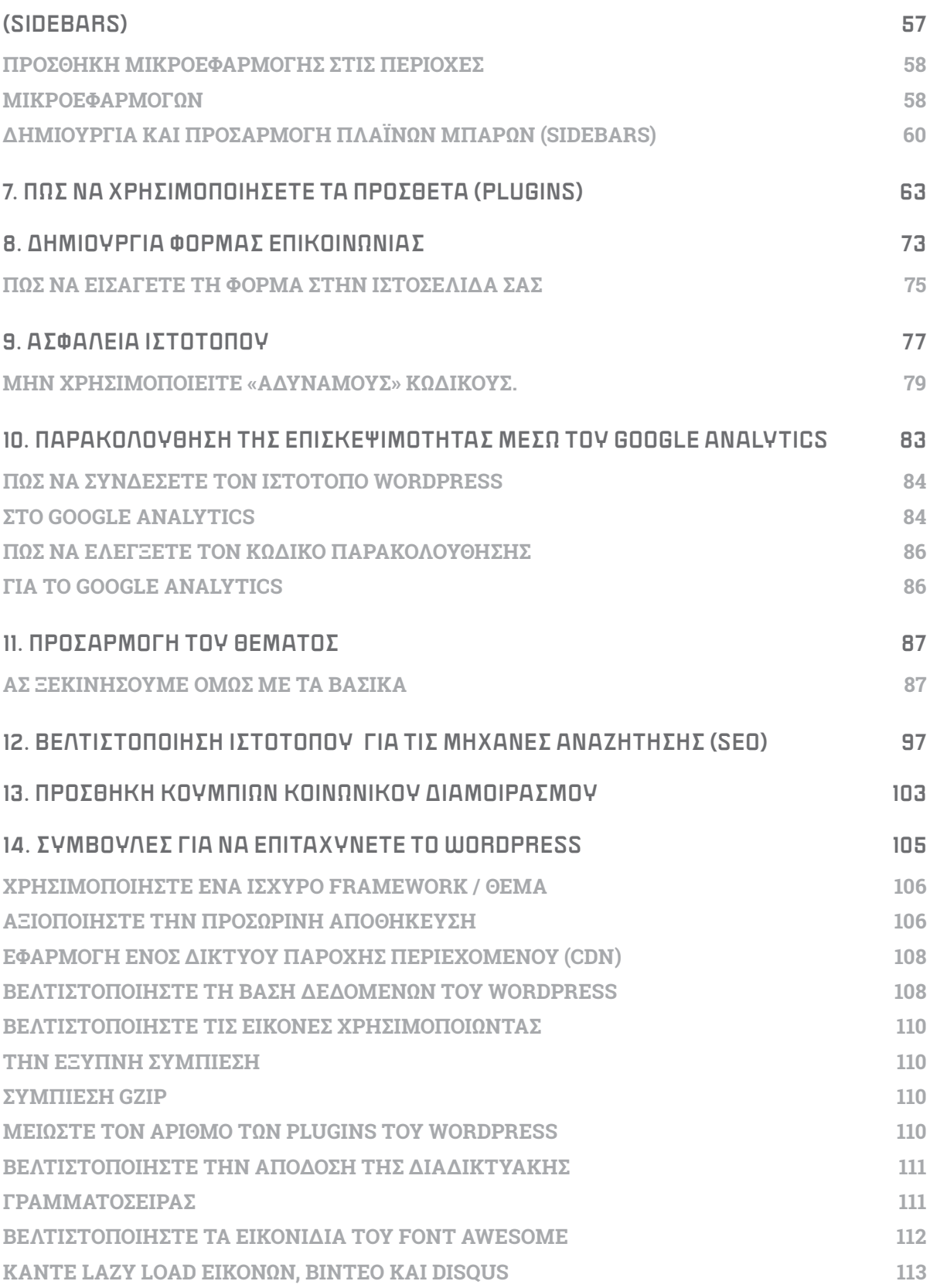

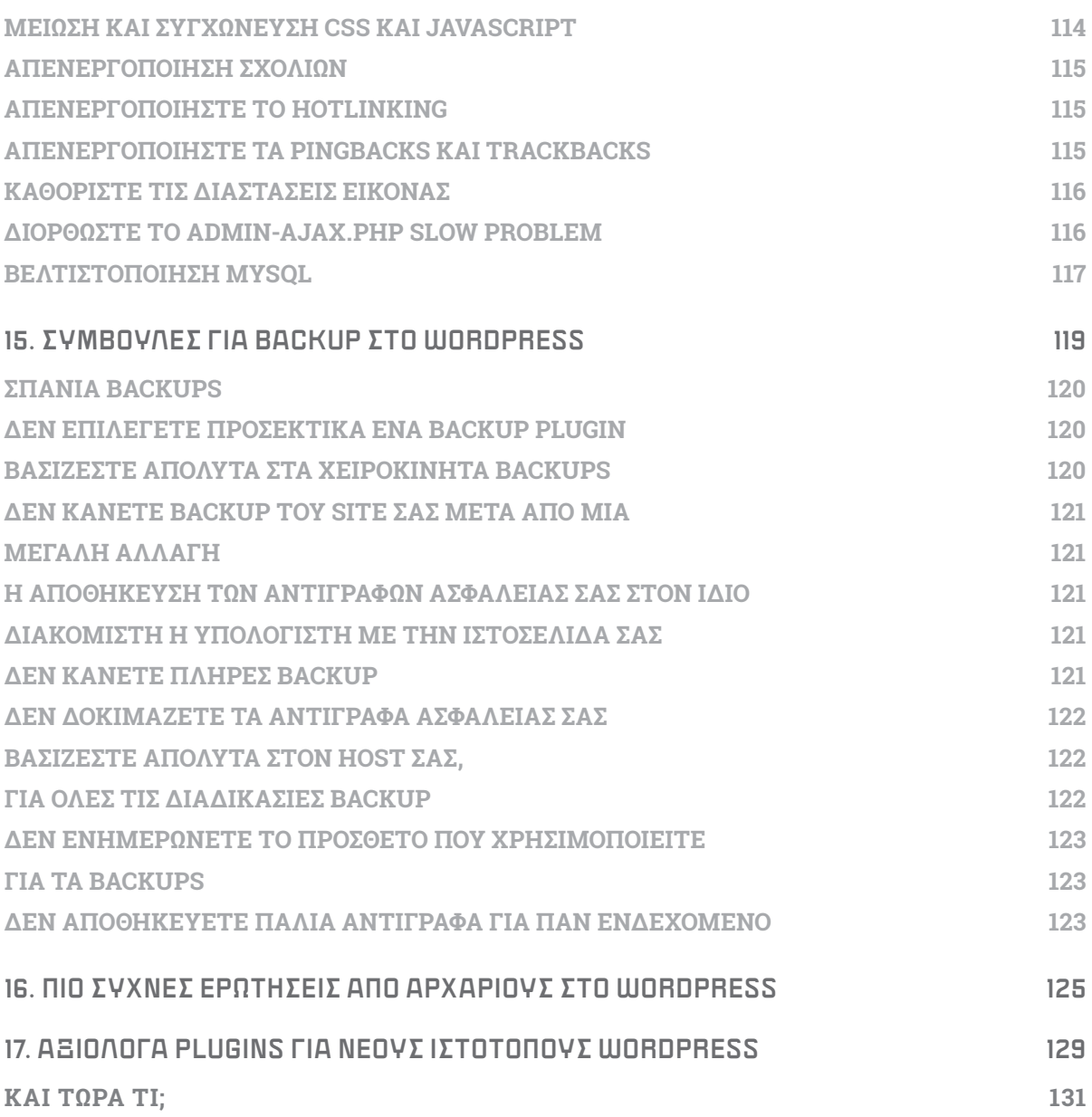

# **ΕΙΣΑΓΩΓΗ**

Στο βιβλίο αυτό θα μάθετε βασικές έννοιες για τη διαχείριση της δημοφιλούς πλατφόρμας ανάπτυξης ιστοσελίδων WordPress. Έχει χρησιμοποιηθεί η πλατφόρμα 5.1, αλλά τα βασικά σημεία ισχύουν και για την τρέχουσα έκδοση.

# **ΛΙΓΑ ΛΌΓΙΑ ΓΙΑ ΤΟ ΒΙΒΛΊΟ**

Στο βιβλίο θα βρείτε μια ευρεία ανάλυση για τον τρόπο με τον οποίο λειτουργεί το WordPress και πώς μπορείτε να εκμεταλλευτείτε πολλές δυνατότητές του αλλά και την ανάπτυξή του μέσω προσθέτων. Σε αρκετά σημεία θα βρείτε σύντομες και σαφείς επεξηγήσεις για να αρχίσετε να εργάζεστε με πρακτικά παραδείγματα.

# **ΠΩΣ ΝΑ ΧΡΗΣΙΜΟΠΟΙΗΣΕΤΕ ΑΥΤΌ ΤΟ ΒΙΒΛΊΟ**

Κάθε κεφάλαιο περιέχει μια σειρά οδηγιών χρησιμοποιώντας εικόνες (screenshots) ως οπτικό βοήθημα σε σημαντικές εργασίες και λειτουργίες. Περιστασιακά θα συναντάτε συμβουλές για το πώς να δουλεύετε πιο αποδοτικά και εικόνες που επεξηγούν τις διάφορες τεχνικές, αλλά και συμβουλές για το τι πρέπει να αποφύγετε.

# **ΠΡΟ-ΑΠΑΙΤΟΎΜΕΝΑ ΓΙΑ ΤΗΝ ΑΝΑΓΝΩΣΗ ΤΟΥ ΒΙΒΛΊΟΥ**

Για την ανάγνωση του βιβλίου πέρα από τις βασικές γνώσεις της δευτεροβάθμιας εκπαίδευσης στη χρήση των Η/Υ θα χρειαστείτε βασικές γνώσεις html. Φυσικά, ο αναγνώστης που έχει τις επιμέρους γνώσεις, εν μέρει ή στο σύνολό τους, μπορεί να προχωρήσει γρηγορότερα στην ανάγνωση του βιβλίου και να ασχοληθεί περισσότερο με τις δραστηριότητες και την ανάπτυξη προωθητικών ενεργειών άμεσα.

# **ΛΙΓΑ ΛΌΓΙΑ ΓΙΑ ΤΟΥΣ ΣΥΓΓΡΑΦΕΙΣ**

Η **Άννα Αγγελάκη** έχει εργαστεί στον ιδιωτικό τομέα, στο τμήμα υποστήριξης χρηστών της WinBank και από το 2001 είναι συνιδιοκτήτρια της εταιρείας κατασκευής ηλεκτρονικών καταστημάτων DreamWeaver.Gr. Είναι επίσης, ιδρυτικό μέλος της Ελληνικής Ένωσης για την Αξιοποίηση των Τεχνολογιών του Διαδικτύου (Html. Gr). Είναι απόφοιτη του ΕΑΠ Πατρών και αυτή την περίοδο κάνει τις μεταπτυχιακές της σπουδές.

Έχει αναλάβει την κατασκευή – ανάπτυξη, γραφιστική διαμόρφωση και υποστήριξη περισσοτέρων των 500 ιστοσελίδων όλα αυτά τα χρόνια.

Ο **Θανάσης Δαβαλάς** είναι συνεργαζόμενος καθηγητής του Πανεπιστημίου Πειραιώς στο αντικείμενο της ανάπτυξης ηλεκτρονικών καταστημάτων και προώθησης ιστοσελίδων, καθώς και υποψήφιος Διδάκτορας του Πανεπιστημίου Αιγαίου.

Είναι μέλος της επιτροπής εκπαίδευσης του Επαγγελματικού Επιμελητηρίου Αθηνών και Πρόεδρος της Ελληνικής Ένωσης για την Αξιοποίηση των Τεχνολογιών του Διαδικτύου (Html.Gr).

Είναι ιδρυτής της DreamWeaver.Gr που παρέχει υπηρεσίες κατασκευής και προ-ώθησης ιστοσελίδων από το 2001

Η **Μαρία Ταβουλάρη** είναι απόφοιτη του Τμήματος Κοινωνιολογίας του Παντείου Πανεπιστημίου Κοινωνικών και Πολιτικών Επιστημών.

Έχει εργαστεί ως Account Manager για την Vodafone Greece, Administrative Secretary για την GMC Maritime Training Center και Player Support Representative για την Teleperformance Hellas.

Από το 2016 κατέχει τη θέση του Head of Digital Editing για την WTECH (VV TECH LTD) κι έχει αναλάβει την αισθητική επιμέλεια της σχεδίασης, καθώς και τη δημιουργία των Γραφιστικών για 115 ιστοσελίδες έως και σήμερα.

Ο **Βίκτωρ Γασπαράκης** είναι κάτοχος ΒΑ στο Business Management από το Πανεπιστήμιο του Teesside.

Έχει εργαστεί ως People Performance Manager και Community Moderator για την Microsoft, ως Game Master στην Blizzard Entertainment και υπήρξε ιδρυτικό μέλος του ευρωπαϊκού τμήματος Sales and Support της GoDaddy.

Το 2016 ιδρύει την WTECH (VV TECH LTD) και κατέχει τη θέση του Manager (CEO) της. Ως υπεύθυνος για θέματα Web Design και Web Hosting, έχει αναλάβει τη σχεδίαση και τη φιλοξενία 115 ιστοσελίδων έως και σήμερα.

# **ΕΥΧΑΡΙΣΤΙΕΣ**

Ευχαριστούμε θερμά τους πελάτες μας από την DreamWeaver.Gr γιατί, εκτός από την ψήφο εμπιστοσύνης τους στις υπηρεσίες μας, είναι εδώ και χρόνια αυτοί που μας ανάγκασαν να εξελιχθούμε, με αποτέλεσμα να μπορούμε να τους παρέχουμε μια θέση στον «ήλιο» του Διαδικτύου.

### *Δαβαλάς Θανάσης*

# <span id="page-12-0"></span>*1*

# **Κατανόηση του dashboard**

Για να πραγματοποιήσετε είσοδο στο διαχειριστικό μέρος του ιστοτόπου, γνωστό ως Dashboard, θα χρειαστεί αρχικά να επισκεφθείτε την σελίδα εισόδου. Για να βρεθείτε στη σελίδα εισόδου, πληκτρολογήστε στη γραμμή διευθύνσεων του φυλλομετρητή (browser) σας το όνομα τομέα (domain) της ιστοσελίδας σας, και προσθέστε τη συμβολοσειρά «/wp-admin)». Πατήστε Enter.

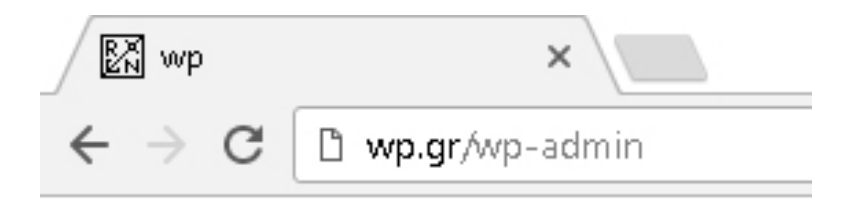

Με την ολοκλήρωση της φόρτωσης, θα πρέπει να βλέπετε την φόρμα σύνδεσης. Για να πραγματοποιήσετε είσοδο εισάγετε το όνομα χρήστη και τον κωδικό πρόσβασης που δημιουργήσατε κατά την διάρκεια της εγκατάστασης του WordPress.

### *Ανά π τ υξ η ισ τοσ ελ ίδων μ ε Wordpress 5. <sup>Χ</sup>*

<span id="page-13-0"></span>Με την ολοκλήρωση της σύνδεσης, θα ανακατευθυνθείτε στον Πίνακα Ελέγχου του WordPress. Στα αριστερά βρίσκεται το μενού, ενώ στα δεξιά θα παρατηρήσετε διάφορα πλαίσια με πληροφορίες.

Τα πλαίσια με τις πληροφορίες είναι ένα είδος προεπισκόπησης του ιστοτόπου σας. Στην ενότητα αυτή μπορείτε να βρείτε πληροφορίες για την πρόσφατη δραστηριότητα της σελίδας και νέα σχετικά με το WordPress.

Στα αριστερά της οθόνης, θα βρείτε τις επιλογές του μενού διαχειριστή, κάποιες από τις οποίες είναι Πίνακας Ελέγχου, Άρθρα, Πολυμέσα, Σελίδες κ.λπ.

Αρχικά, για λόγους συντομίας, θα αναφερθούμε μόνο στις κεντρικές ενότητες, με τις οποίες θα αλληλεπιδράτε περισσότερο, ενώ θα εμβαθύνουμε σε επόμενες ενότητες.

Με μία γρήγορη περιήγηση στον Πίνακα Ελέγχου, θα παρατηρήσετε πως το μεγαλύτερο μέρος είναι αυτο-επεξηγηματικό, οπότε θα είναι εύκολο να κατανοήσετε.

### **ΚΎΡΙΟΙ ΤΟΜΕΊΣ ΤΟΥ ΠΊΝΑΚΑ ΕΛΈΓΧΟΥ**

Στην ενότητα Άρθρα θα βρείτε την επιλογή για δημιουργία ενός νέου άρθρου, συνήθως για ένα ιστολόγιο (blog). Τα άρθρα φέρουν χρονική σήμανση (timestamp) και έχουν τη δυνατότητα της κατηγοριοποίησης. Περισσότερα στοιχεία για τα άρθρα θα έχουμε τη δυνατότητα να εξετάσουμε σε μεταγενέστερο κεφάλαιο.

Προσωρινά σκεφθείτε την επιλογή Άρθρα ως το σημείο, στο οποίο δημιουργείτε και επεξεργάζεστε τα άρθρα του ιστολογίου (blog).

Στην επιλογή Σελίδες δημιουργείτε νέες σελίδες στην ιστοσελίδα σας, όπως για παράδειγμα μια σελίδα «Επικοινωνία» ή «Σχετικά με εμάς». Σκεφτείτε τις σελίδες ως ένα στατικό ή «αειθαλές» περιεχόμενο που δεν ορίζεται χρονικά και δεν κατηγοριοποιείται, ούτε υπάρχει ανάγκη να κατηγοριοποιηθεί, σε αντίθεση με τα Άρθρα. Στην επιλογή Σελίδες, δημιουργείτε επίσης τις σελίδες εγγραφής, προσγείωσης (landing page) και «Ευχαριστούμε».

Στην επιλογή Πολυμέσα θα βρείτε όλες τις φωτογραφίες, τα βίντεο και τα αρχεία PDF που χρησιμοποιεί η ιστοσελίδα. Από εκεί θα μπορείτε να ανεβάζετε νέα αρχεία και να τα επεξεργάζεστε. Θα μιλήσουμε περισσότερο γι' αυτό σε μεταγενέστερα κεφάλαια.

Στην ενότητα Εμφάνιση, έχουμε τη δυνατότητα να αλλάξουμε το θέμα της ιστοσελίδας, να την τροποποιήσουμε μέσω της επιλογής «Προσαρμογή» του WordPress, να κατασκευάσουμε μενού πλοήγησης, να προσθέσουμε Μικροεφαρμογές κ.α. Σε επόμενη ενότητα αυτού του βιβλίου θα αναλύσουμε περεταίρω τις Μικροεφαρμογές.

Επισκεφθείτε την ενότητα Πρόσθετα για να αναζητήσετε και να εγκαταστήσετε

 $10\%$ 

νέα πρόσθετα (plugins) για τον ιστότοπό σας. Σκεφτείτε τα πρόσθετα σαν εφαρμογές. Τα Πρόσθετα στο WordPress είναι παρόμοια με τις εφαρμογές σε ένα iPhone ή Android. Έχουμε ένα ολόκληρο κεφάλαιο αφιερωμένο στην κατανόηση και τη χρήση των πρόσθετων, οπότε προς το παρόν δεν θα εμβαθύνουμε σε αυτό.

Δύο σημαντικά τμήματα που θα χρειαστεί να κατανοήσετε ως νέοι χρήστες του WordPress είναι οι ενότητες Εργαλεία και Ρυθμίσεις.

Αυτά τα δύο μπορεί να προκαλέσουν σύγχυση όταν πρωτοξεκινάτε, οπότε επιτρέψτε μας να σας εξηγήσουμε τη διαφορά.

H ενότητα Εργαλεία είναι το μέρος όπου μπορείτε να εισάγετε περιεχόμενο από μία άλλη ιστοσελίδα WordPress ή να εξάγετε το περιεχόμενο του ιστοτόπου σας. Όταν αλλάζετε domains ή μετακινείτε την ιστοσελίδα σας σε διαφορετικό πάροχο, η δυνατότητα εισαγωγής και εξαγωγής είναι πολύ πρακτική. Σε γενικές γραμμές, δεν θα χρειαστεί να χρησιμοποιείτε συχνά την ενότητα Εργαλεία.

Η ενότητα Ρυθμίσεις, από την άλλη πλευρά, είναι ένα από τα πιο σημαντικά τμήματα του dashboard, και δεν είναι πάντα εύκολα διαχειρίσιμη για όλους.

Στην υπο-ενότητα Γενικά, στις Ρυθμίσεις, ορίζετε ή τροποποιείτε τον τίτλο της ιστοσελίδας και τον υπότιτλο (tagline). Τα παραπάνω χρησιμοποιεί η Google σαν προεπιλογή για το πώς θα εμφανίζει την σελίδα σας στα αποτελέσματα αναζήτησης, καθώς και ο φυλλομετρητής (browser). Τέλος, εδώ σας δίνεται η δυνατότητα να αλλάξετε το email του διαχειριστή της σελίδας, τη ζώνη ώρας, τη γλώσσα, και πολλά άλλα.

Συνεχίζοντας στην υπο-ενότητα Σύνταξη, θα βρείτε τις ρυθμίσεις που αφορούν τον συγγραφέα των δημοσιεύσεων, ενώ στην υπο-ενότητα Ανάγνωση θα βρείτε ρυθμίσεις που αφορούν τον αναγνώστη – επισκέπτη της ιστοσελίδας.

Στην υπο-ενότητα Συζήτηση μπορείτε να προσαρμόσετε τις ρυθμίσεις σχετικά με τα σχόλια, τις ειδοποιήσεις από backlink, το gravatar, και πολλά άλλα.

Στα Πολυμέσα (κάτω από την καρτέλα Ρυθμίσεις) μπορείτε να ρυθμίσετε τα μεγέθη της μικρογραφίας. Στην περίπτωση που δεν είστε σίγουροι, σας προτείνουμε απλώς να τα αφήσετε στις αρχικές τους ρυθμίσεις.

Αυτό που θα πρέπει οπωσδήποτε να ελέγξετε και να ρυθμίσετε σωστά είναι το περιεχόμενο της υπό-ενότητας Μόνιμοι Σύνδεσμοι.

Η υπο-ενότητα αυτή καθορίζει το πώς εμφανίζονται οι διευθύνσεις URL (ή μόνιμοι σύνδεσμοι) στη μπάρα διευθύνσεων του φυλλομετρητή (browser) των επισκεπτών της ιστοσελίδας σας.

Παραμένοντας λοιπόν στις ρυθμίσεις μόνιμων συνδέσμων, κάτω από τον τίτλο Κοινές Ρυθμίσεις θα παρατηρήσετε διαφορετικές επιλογές για την εμφάνιση των

*15*

### *Ανά π τ υξ η ισ τοσ ελ ίδων μ ε Wordpress 5. <sup>Χ</sup>*

permalinks. Είναι κοινή πρακτική στους σύγχρονους ιστοτόπους να επιλέγεται το «Όνομα Άρθρου». Ο κύριος λόγος που συμβαίνει αυτό είναι ότι οι μηχανές αναζήτησης έχουν την τάση να δίνουν προτεραιότητα σε αυτή τη δομή.

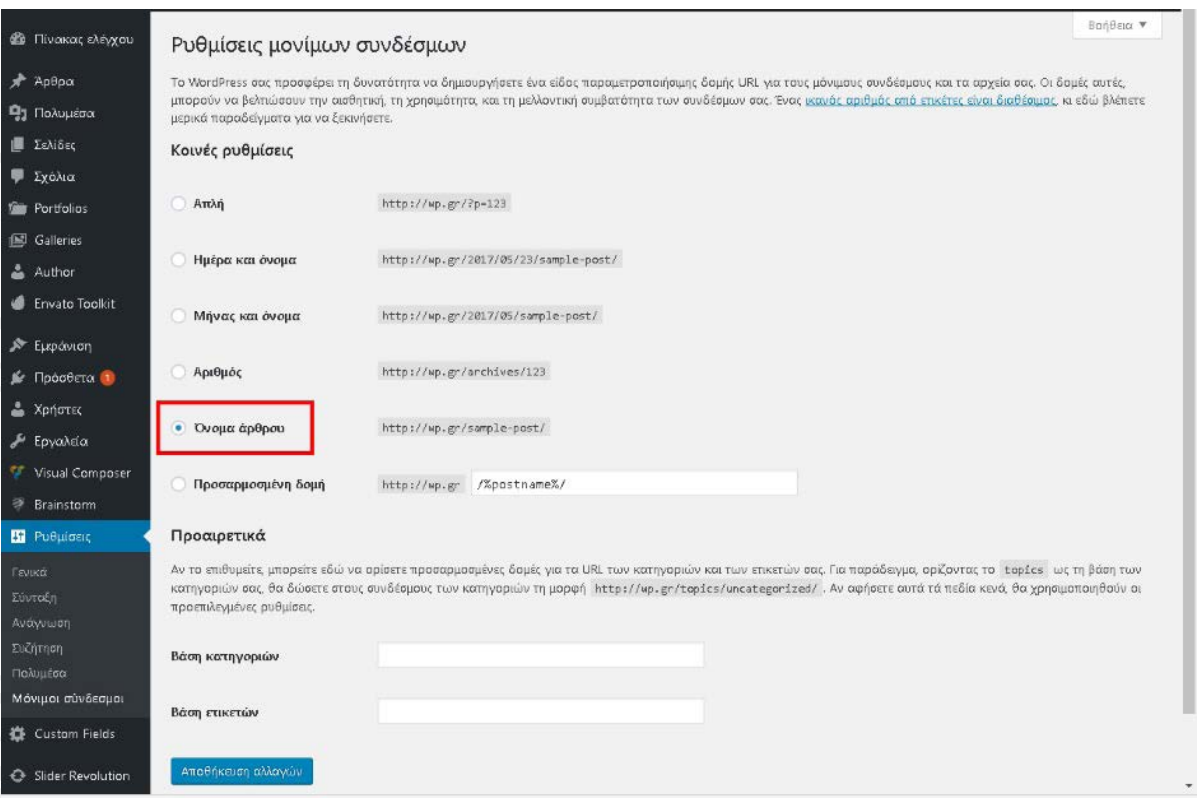

Εδώ ολοκληρώνεται η αρχική μας αναφορά στον Πίνακα Ελέγχου του WordPress. Σε επόμενα κεφάλαια, θα εμβαθύνουμε σε όλες τις επιλογές, δίνοντας έμφαση στην κατανόησή τους, προκειμένου να μπορείτε να τις χρησιμοποιείτε με αυτοπεποίθηση.

Σημείωση: Πολλά από τα πρόσθετα που θα εγκαταστήσετε, θα δημιουργήσουν επιπλέον υπο-ενότητες στις Ρυθμίσεις. Εάν λοιπόν στο μέλλον αναζητάτε κάποια ρύθμιση για να τροποποιήσετε ένα πρόσθετο, το πιο πιθανό είναι να τη βρείτε σε υπο-ενότητα στις Ρυθμίσεις. Σε επόμενα κεφάλαια θα αναφερθούμε εκτενέστερα στα πρόσθετα.

<span id="page-16-0"></span> $10\%$ 

### **ΠΡΟΣΘΉΚΗ ΜΙΑΣ ΣΕΛΊΔΑΣ «ΥΠΌ ΚΑΤΑΣΚΕΥΉ / COMING SOON»**

Κατά τη διάρκεια της σχεδίασης της ιστοσελίδας σας, είναι λογικό να μην επιθυμείτε αυτή να είναι προσβάσιμη στο κοινό. Ένας εύκολος τρόπος για να το επιτύχετε είναι η δημιουργία μιας σελίδας «Υπό κατασκευή» (ή «Coming Soon»).

Για να το επιτύχετε, θα χρειαστεί η εγκατάσταση του πρόσθετου που ονομάζεται «Coming Soon Page & Maintenance Mode by SeedProd».

Είναι λογικό να έχετε απορίες, καθώς μπορεί να μην γνωρίζετε ακόμα τι είναι πρόσθετο. Θα καλύψουμε τα πρόσθετα σε πολύ μεταγενέστερο κεφάλαιο, αλλά καθώς χρειαζόμαστε άμεσα μια σελίδα «coming soon», θα αναφερθούμε μόνο στα βασικά βήματα για την εγκατάσταση του συγκεκριμένου προσθέτου.

Για να ξεκινήσετε, κάνετε κλικ στην επιλογή «Πρόσθετα», στην αριστερή πλευρά του Πίνακα Ελέγχου του WordPress.

Στη συνέχεια, κάντε κλικ στο κουμπί «Νέο Πρόσθετο» στο πάνω μέρος της οθόνης. Τώρα, επάνω δεξιά, στη γραμμή αναζήτησης, πληκτρολογήστε «coming soon» και πατήστε enter. Θα πρέπει να βλέπετε το «Coming Soon Page & Maintenance Mode by SeedProd» κοντά στην κορυφή της λίστας των αποτελεσμάτων.

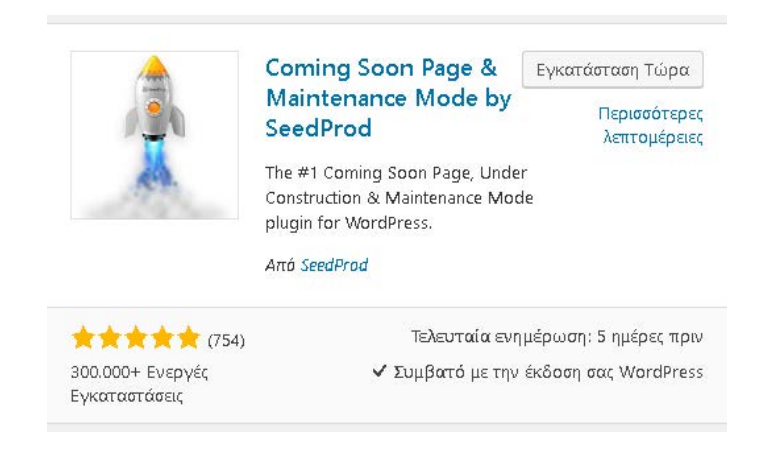

Έχει πάνω από 300.000 εγκαταστάσεις και μέση βαθμολογία 5 αστέρια. Είναι ένα απλό πρόσθετο, ξεκάθαρο, και έχει όσα χαρακτηριστικά χρειαζόμαστε. Ας ξεκινήσουμε την εγκατάστασή του, και θα το δείτε σύντομα και μόνοι σας. Πατήστε λοιπόν το κουμπί «εγκατάσταση».

Αφού ολοκληρωθεί η εγκατάσταση του πρόσθετου, στη συνέχεια πρέπει να κάνουμε ενεργοποίηση:

*Ανά π τ υξ η ισ τοσ ελ ίδων μ ε Wordpress 5. <sup>Χ</sup>*

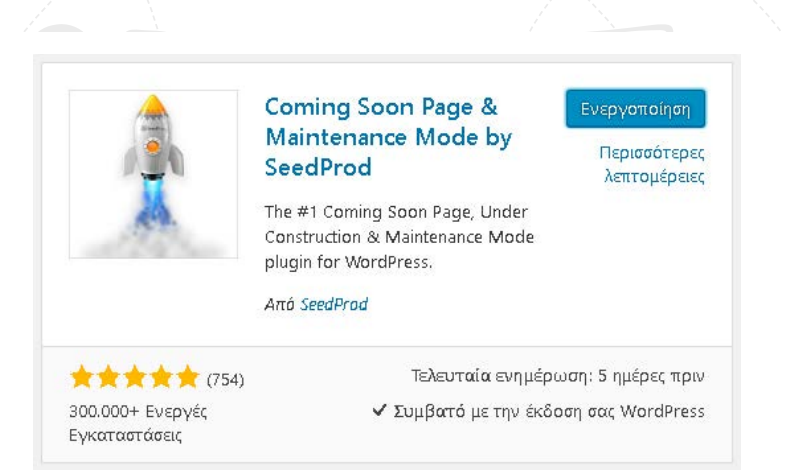

Μετά την ολοκλήρωση της εγκατάστασης του προσθέτου, θα πρέπει να πάμε στις ρυθμίσεις του, ώστε να το φέρουμε στα μέτρα μας. Για να φτάσουμε εκεί, τοποθετήστε τον κέρσορα του ποντικιού πάνω στο «Ρυθμίσεις» στην αριστερή πλευρά του Πίνακα Ελέγχου, και κάντε κλικ στην επιλογή «Coming Soon Page and Maintenance Mode».

Θα δείτε στο πάνω μέρος των ρυθμίσεων ότι από προεπιλογή είναι απενεργοποιημένο. Για να το ενεργοποιήσετε, θα χρειαστεί να επιλέξετε το «Enable Coming Soon Mode» και στη συνέχεια να κάνετε κλικ στο κουμπί «Save All Changes».

Αμέσως μετά κινηθείτε λίγο προς τα κάτω και θα δείτε ότι το πρόσθετο σάς επιτρέπει να ανεβάσετε το λογότυπο της σελίδας σας, αλλά και να προσθέσετε έναν τίτλο και ένα μήνυμα. Μπορείτε να γράψετε οτιδήποτε, ωστόσο εμείς προτείνουμε κάτι σαν:

### **Ονομασία:** Υπό Κατασκευή!

**Μήνυμα:** Η νέα μας ιστοσελίδα θα είναι σύντομα κοντά σας. Επισκεφθείτε μας ξανά σύντομα!

Στη συνέχεια, θα θελήσετε πιθανώς να συμπεριλάβετε τυχόν στοιχεία επικοινωνίας, όπως μια διεύθυνση ηλεκτρονικού ταχυδρομείου ή έναν αριθμό τηλεφώνου, ώστε να έχουν τρόπο να επικοινωνήσουν οι επισκέπτες σας μέχρι την ολοκλήρωση της ιστοσελίδας.

Τώρα, μετακινηθείτε απλώς λίγο ακόμα προς τα κάτω και κάντε κλικ στο «Save All Cahnges». Είστε πανέτοιμοι.

## ΣΥΝΤΟΜΑ ΘΑ ΕΙΜΑΣΤΕ ΚΟΝΤΑ ΣΑΣ

Αυτή τη στιγμή γίνεται συντήρηση στον ιστότοπό μας. Σύντομα θα βρισκόμαστε κοντά σας με αανανεωμένη εμφάνιση!  $10\%$ 

Το αποτέλεσμα θα μοιάζει πολύ απλό, αλλά αυτό είναι το μόνο που πραγματικά χρειάζεστε για τώρα. Ο στόχος είναι απλά να εμποδίσετε τους επισκέπτες από το να βλέπουν την ιστοσελίδα σας καθώς την κατασκευάζετε, και να έχουν τρόπο να έρθουν σε επικοινωνία εφόσον χρειαστεί.

Εάν επιθυμείτε να αφιερώσετε παραπάνω χρόνο για κάτι πιο σύνθετο, μην διστάσετε να μετακινηθείτε προς την κορυφή και να κάνετε κλικ στην καρτέλα «Design». Από εκεί μπορείτε να αλλάξετε το φόντο, το χρώμα του κειμένου και πολλά άλλα.

Η γνώμη μας είναι πως δεν χρειάζεται να ξοδέψετε πολύ χρόνο εδώ, γιατί τώρα ήρθε η ώρα να αρχίσετε να εργάζεστε στην ιστοσελίδα σας. Εξάλλου, σκοπός μας είναι να μην χρειαστείτε για πολύ την προσωρινή σελίδα «Υπό Κατασκευή»!

 $\begin{array}{c} \bullet \\ \bullet \end{array}$ 53  $\bigcirc$ **Σημειώσεις:**53 53  $\Omega$  $\begin{array}{c} \bullet \\ \bullet \end{array}$ 502 Ko)

# <span id="page-20-0"></span>*2*

# **Εύρεση και εγκατάσταση ενός θέματος**

Η εύρεση και η εγκατάσταση ενός θέματος είναι ένα από τα πιο καίρια σημεία στη δημιουργία μιας ιστοσελίδας στο WordPress.

Οι δυνατότητες είναι ατελείωτες, όσον αφορά το επίπεδο του σχεδιασμού και της πολυπλοκότητας που μπορείτε να βρείτε σε θέματα στις μέρες μας. Αυτό σας επιτρέπει να επιτύχετε μια εμφάνιση υψηλής ποιότητας με χαμηλό προϋπολογισμό.

Υπάρχουν δύο διαδρομές για την επιλογή θεμάτων στο WordPress: Τα δωρεάν θέματα και τα επί πληρωμή θέματα.

Τα δωρεάν θέματα μπορείτε εύκολα να τα βρείτε στον κατάλογο θεμάτων του WordPress.

Για να επισκεφθείτε τον κατάλογο θεμάτων, ενώ βρίσκεστε στον Πίνακα Ελέγχου του WordPress, ακολουθήστε τα παρακάτω βήματα:

Τοποθετήστε τον κέρσορα πάνω από το Εμφάνιση και κάντε κλικ στο Θέματα. Θα δείτε μια λίστα με θέματα που έχετε εγκατεστημένα αυτή τη στιγμή. Κάνετε κλικ στο «Προσθήκη Νέου», στην κορυφή, για να βρεθείτε στον κατάλογο θεμάτων.

Όταν βρίσκεστε στον κατάλογο θεμάτων, μπορείτε να ταξινομήσετε – ή να βάλετε ένα φίλτρο - με βάση τα χρώματα, τη διάταξη, τα χαρακτηριστικά, και το θέμα.

*21*